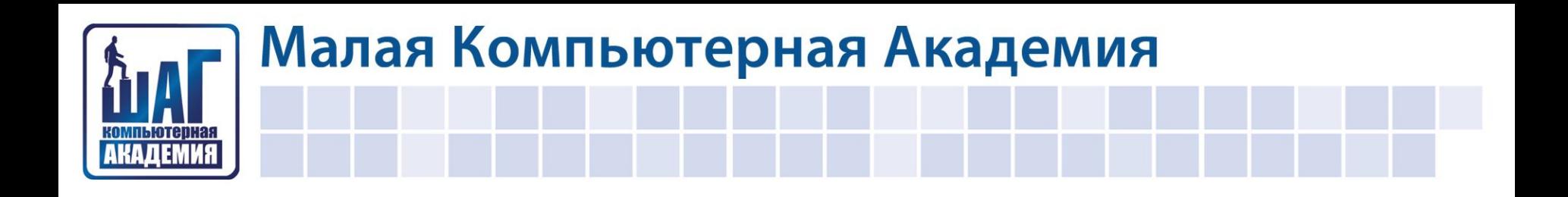

# СОЗДАНИЕ ИГРЫ КРЕСТИКИ НОЛИКИ

#### ШАГ 1. НАСТРОЙКА ПАРАМЕТРОВ ФОРМЫ

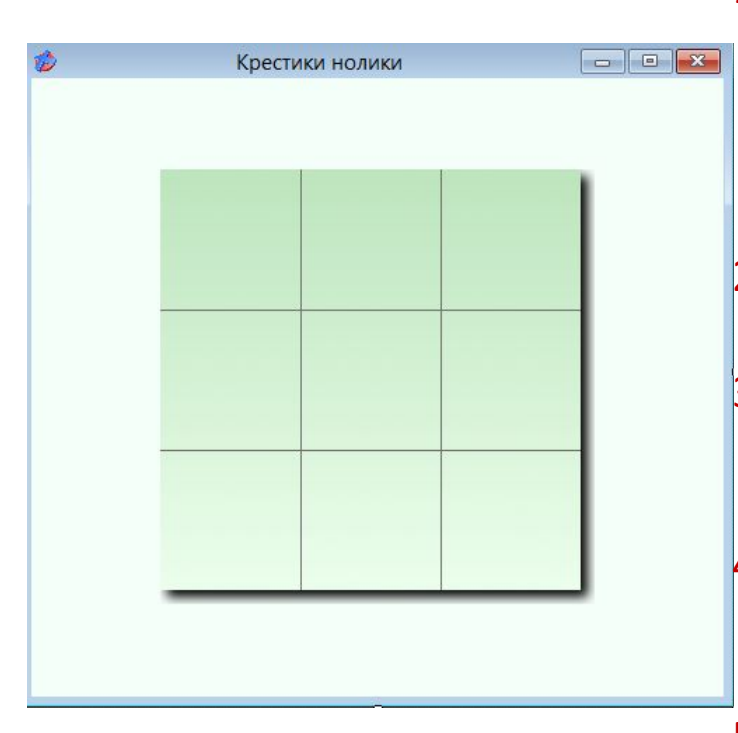

- 1. Для настройки формы установите ее размер 510 точек по горизонтали и 480 точек по вертикале. Максимальный и минимальный размер укажите равный этим же значениям.
- 2. Назовите форму словом «Крестики нолики».
- 3. Для фона формы используйте файл из папки Images под имени фон.png, и разместите его по центру формы.
- 4. Для пиктограммы в строке заглавия используйте используйте файл из папки Images под имени menu4.ico.
- 5. Цвет фона формы необходимо установить MintCream.

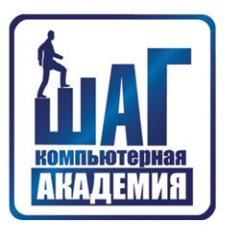

#### ШАГ 2. ДОБАВЛЕНИЕ КНОПКИ И НАДПИСИ НА ФОРМУ

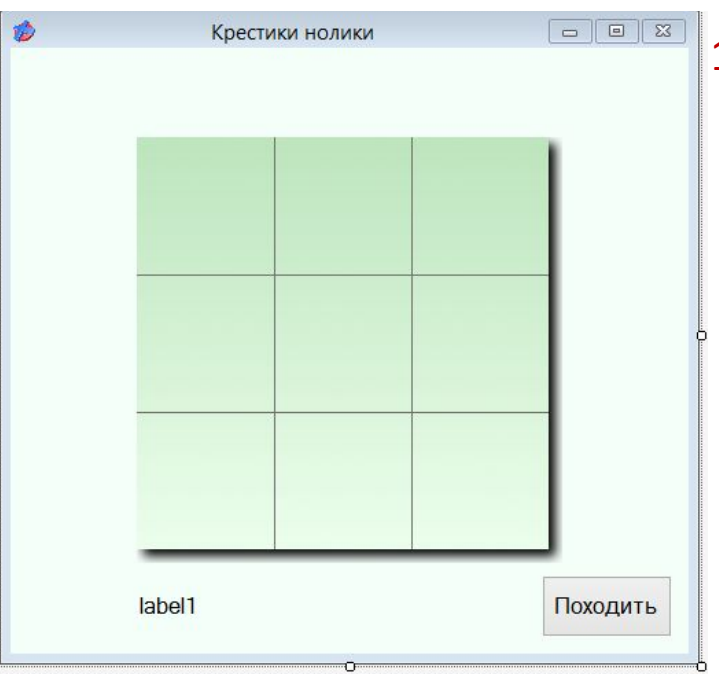

1. Для размещенных элементов изменяем размер шрифта на 12 и фон устанавливаем прозрачным.

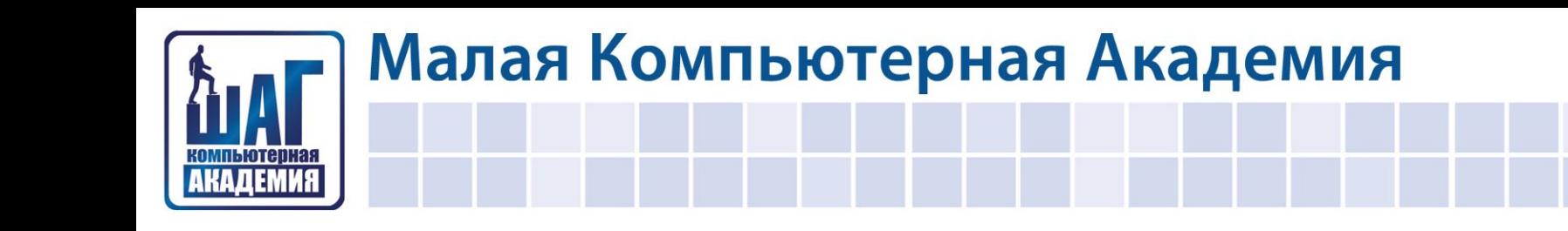

#### ШАГ 3. ДОБАВЛЕНИЕ СТРОКИ МЕНЮ НА ФОРМУ

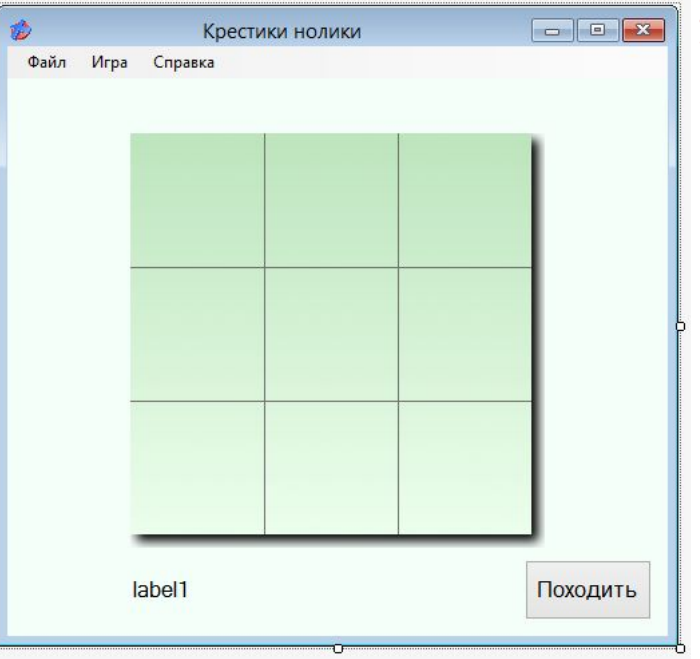

 $1.$ Создаем строку меню с пунктами в СООТВЕТСТВИИ указанными  $\mathbf C$ Ha изображении.

#### ШАГ 3. ДОБАВЛЕНИЕ СТРОКИ МЕНЮ НА ФОРМУ

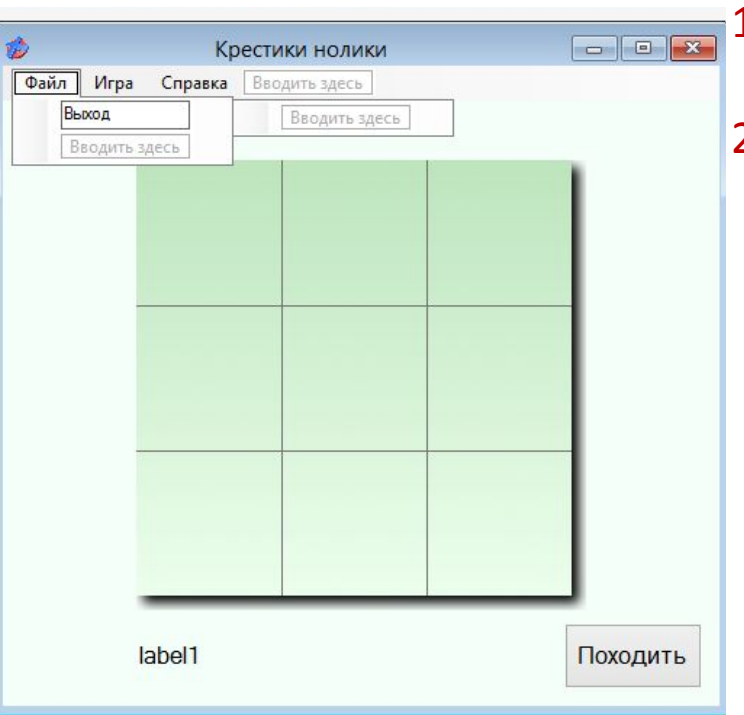

- 1. В пункте меню Файл создаем команду Выход.
- 2. Для команды Выход прописуем программный код аналогичный как и в предыдущем приложении.

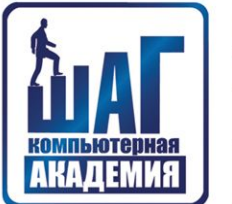

#### ШАГ 3. ДОБАВЛЕНИЕ СТРОКИ МЕНЮ НА ФОРМУ

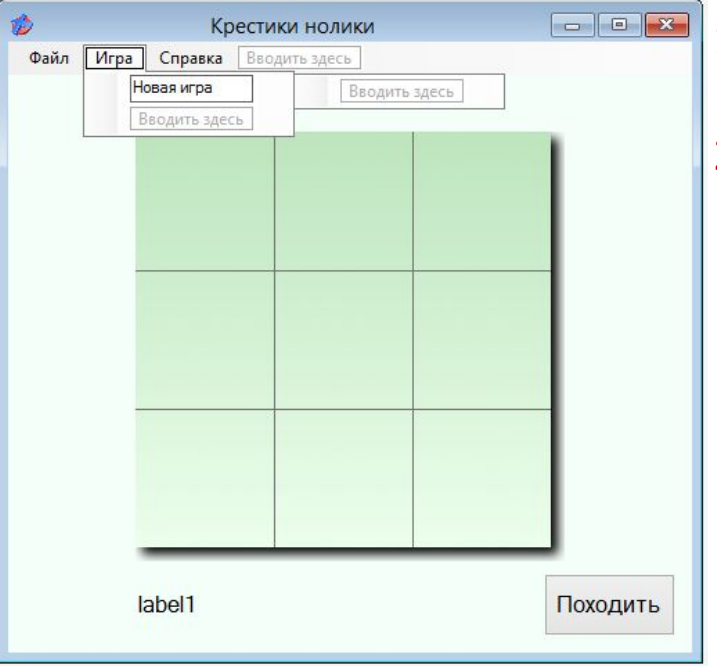

- 1. В пункте меню Игра создаем команду Новая игра.
- 2. Для команды Новая игра пропишем программный код в дальнейшем через несколько шагов.

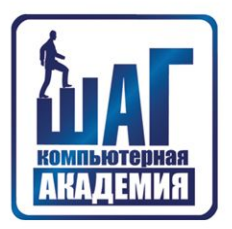

#### ШАГ 3. ДОБАВЛЕНИЕ СТРОКИ МЕНЮ НА ФОРМУ

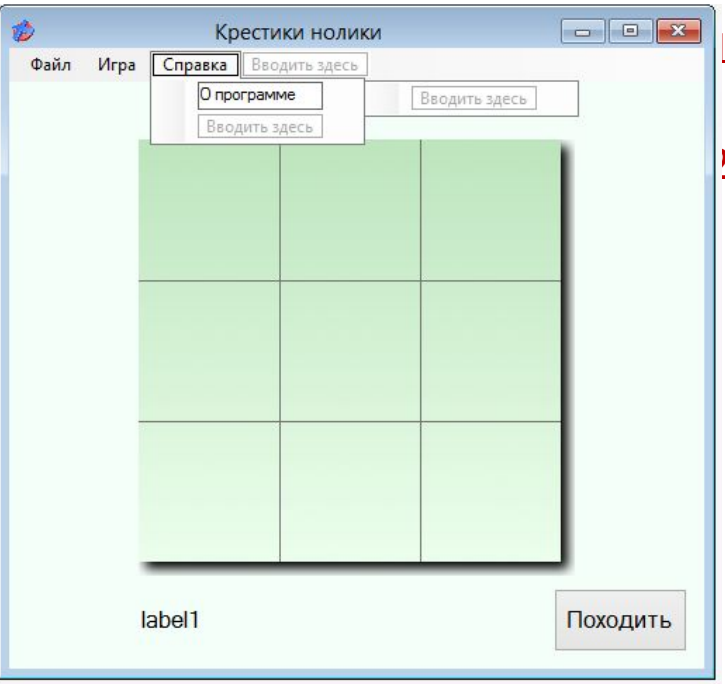

- 1. В пункте меню Справка создаем команду О программе.
- 2. Для команды О программе создаем новую форму и прописуем программный код аналогичный как и в предыдущем приложении.

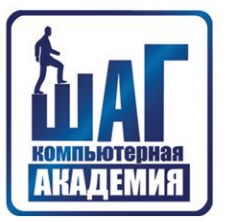

#### ШАГ 4. ДОБАВЛЕНИЕ ОБЪЕКТОВ PICTUREBOX НА ФОРМУ

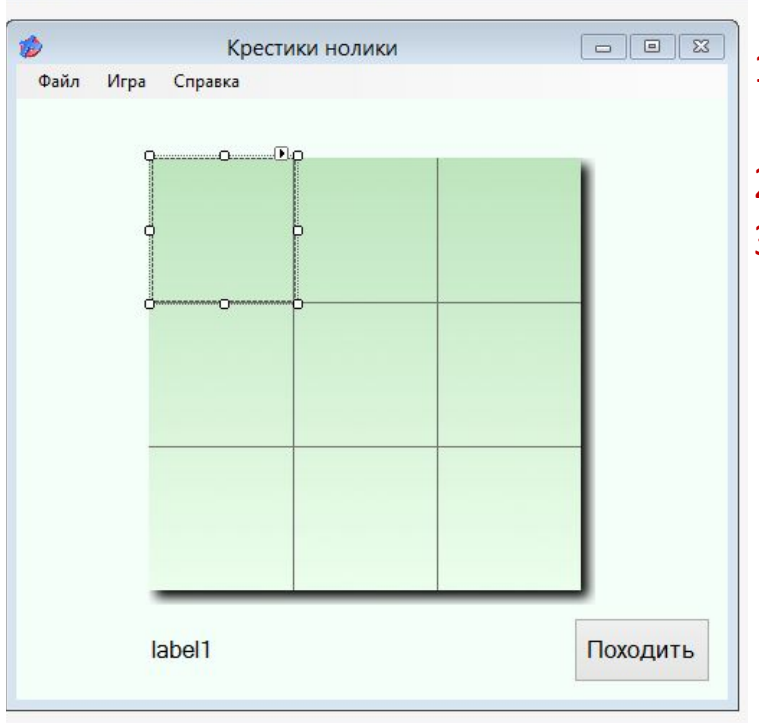

- 1. Перетянув на форму объект PictureBox изменяем ее размер на 100х100.
- 2. Задаем прозрачный фон.
- 3. Располагаем PictureBox как показано на рисунке над первой клеткой поля игры.

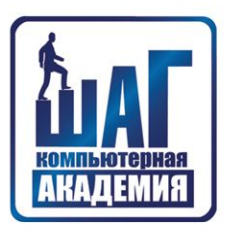

#### ШАГ 4. ДОБАВЛЕНИЕ ОБЪЕКТОВ PICTUREBOX НА ФОРМУ

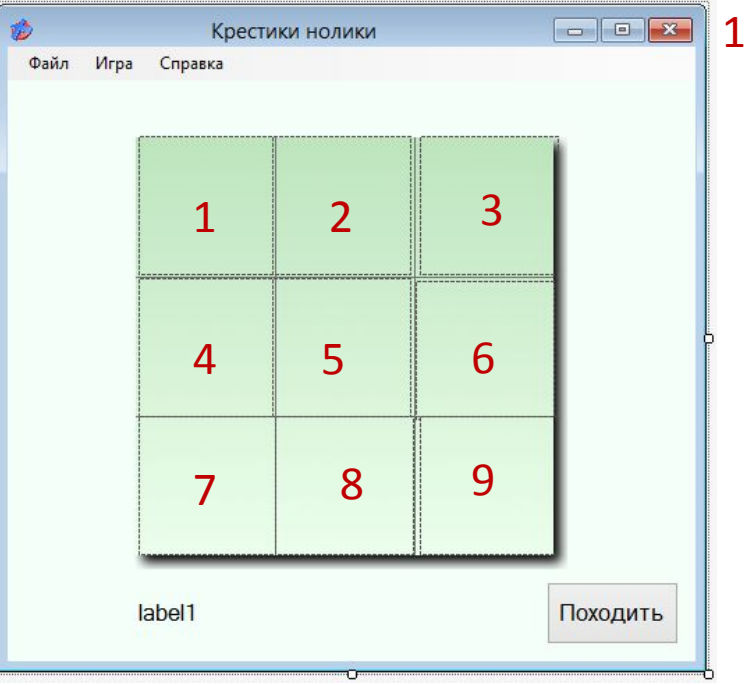

Над остальными ячейками располагаем объекты PictureBox, копии первого объекта, согласно нумерации указанной на изображения.

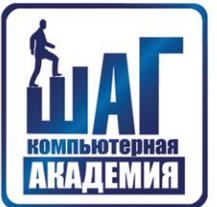

#### ШАГ 5. ДОБАВЛЕНИЕ ПРОГРАМНОГО КОДА ДЛЯ ОЪЕКТОВ PICTUREBOX

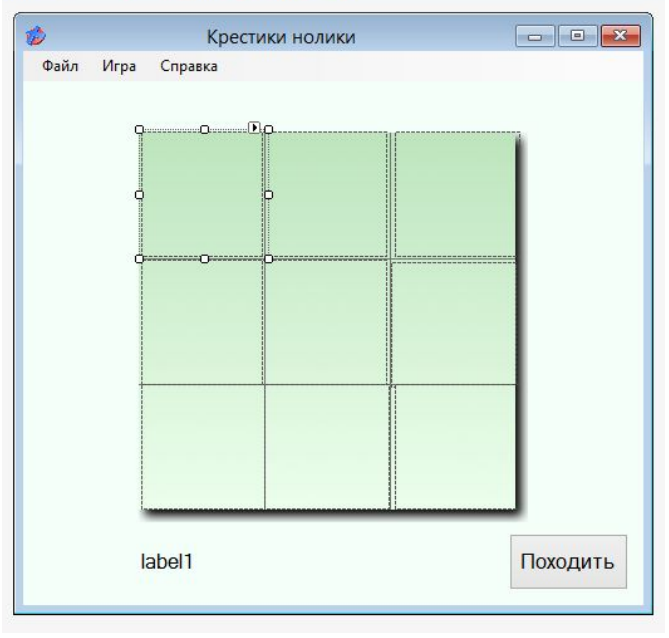

1. Перед тем как написать программный код необходимо в папку \Visual Studio 2010\Projects\Крестики нолики \ крестики нолики\bin\Debug\ необходимо перебросить файлы x.png, 0.png, none.png из папки Images. 2. Кликаем два раза левой мыши по первому PictureBox.

# КАДЕМИЯ

# Малая Компьютерная Академия

#### ШАГ 5. ДОБАВЛЕНИЕ ПРОГРАМНОГО КОДА ДЛЯ ОЪЕКТОВ PICTUREBOX

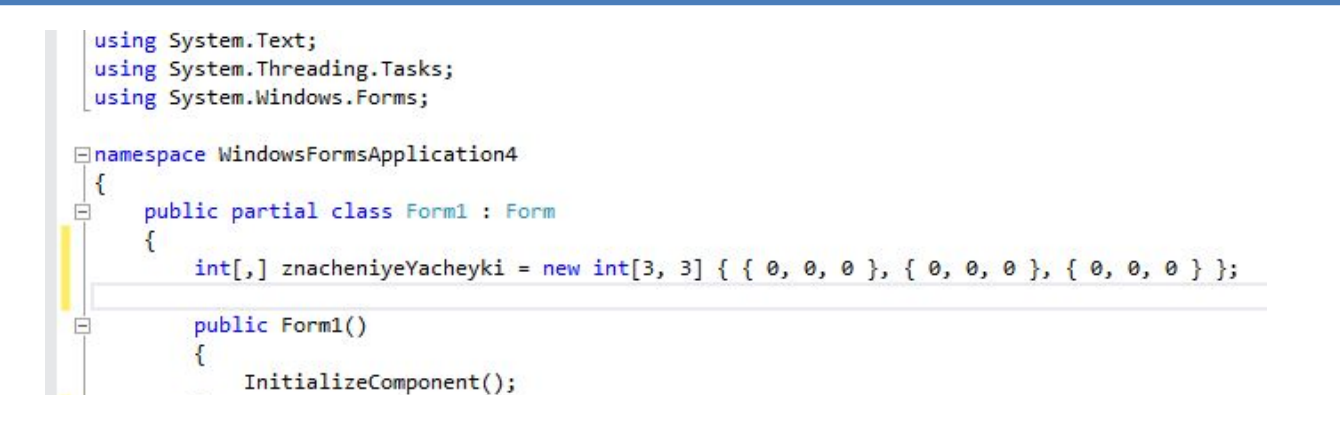

1. Создаем двухмерный массив доступный для всех элементов в созданных в форме 3х3 элемента состоящий из целых чисел. Сразу заполняем его при объявлении нулями. Для пустых ячеек мы будем использовать 0, для «крестиков» - 1, а для «ноликов» - -1.

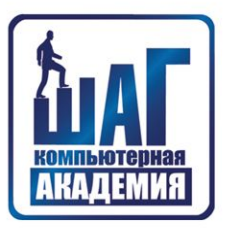

#### ШАГ 5. ДОБАВЛЕНИЕ ПРОГРАМНОГО КОДА ДЛЯ ОЪЕКТОВ PICTUREBOX

```
private void pictureBox1 Click(object sender, EventArgs e)
    if (znacheniyeYacheyki[0, 0] == 0)
        pictureBox1.Image = Image.FromFile(@"x.png");
        znacheniyeYacheyki[0, 0] = 1;
```

```
else if (znacheniyeYacheyki[0, 0] == 1)
    pictureBox1.Image = Image.FromFile(@"none.png");
    znacheniyeYacheyki[0, 0] = 0;ł
```
В процедуру при клике по первому PictureBox, добавляем оператор выбора который будет осуществлять проверку состояния ячейки массива. Если значение ячейки массива будет равно 0, что значит в ней нет ни «нуля» ни «крестика», тогда в эту ячейку массива записуется 1 и в PictureBox1 отображается изображение «крестика», а если значение ячейки массива будет равно 1 тогда в ней находится «крестик» и в нее записывается 0, а отображается пустая ячейка.

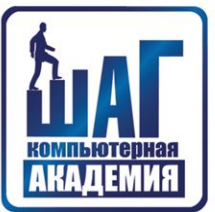

#### ШАГ 5. ДОБАВЛЕНИЕ ПРОГРАМНОГО КОДА ДЛЯ ОЪЕКТОВ PICTUREBOX

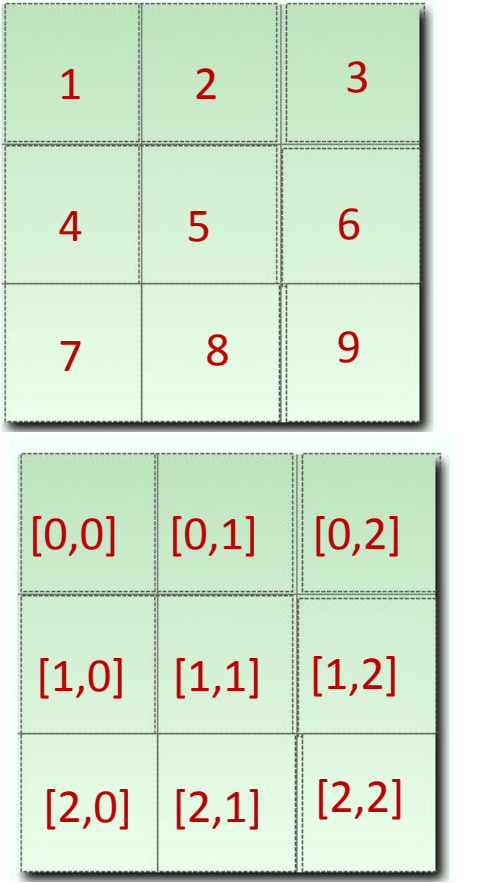

Для остальных клеток поля добавляем код аналогично как и в первой лишь изменяя номер объекта PictureBox и адрес ячейки массива. ПРИМЕР для второй ячейки:

```
if (znacheniyeYacheyki[0, 1] == 0)
   ſ
     pictureBox2. Image = Image.FromFile(\mathcal{Q}''x.png");
     znacheniyeYacheyki[0, 1] = 1;
  else
if (znacheniyeYacheyki[0, 1] == 1)
pictureBox2. Image = Image.FromFile(@"none.png");
  znacheniyeYacheyki[0, 1] = 0;
```
# Малая Компьютерная Академия АКАЛЕМИЯ

#### ШАГ 6. ДОБАВЛЕНИЕ ПРОГРАМНОГО КОДА ДЛЯ КНОПКИ ХОДИТЬ

```
Inamespace WindowsFormsApplication4
€
     public partial class Form1 : Form
         int[,] znacheniyeYacheyki = new int[3, 3] { 0, 0, 0 }, [0, 0]int i = 0, j = 0;
```

```
\mathcal{F}private void button1 Click(object sender, EventArgs e)
        for (i = 0; i \le 2; i++)for (j = 0; j \le 2; j++)if (znacheniyeYacheyki[i, j] == 0)
                      znacheniyeYacheyki[i, j] = -1;ł
\mathcal{F}
```
В процедуру при клике по кнопке добавляем оператор цикла который осуществляет проверку всех ячеек начиная от первой на наличие пустых ячеек. И если ячейка пустая, **TO** Hee B записывается «нолик», а именно в ячейку массива записывается  $-1.$ 

Для удобства в дальнейшей работе переменные I, ј которые **ИСПОЛЬЗУЮТСЯ** ДЛЯ итерации объявим ЦИКЛОВ ДЛЯ всей формы.

#### ШАГ 6. ДОБАВЛЕНИЕ ПРОГРАМНОГО КОДА ДЛЯ КНОПКИ ХОДИТЬ

```
private void button1 Click(object sender, EventArgs e)
    for (i = 0; i \le 2; i++)for (i = 0; j \le 2; j++)if (znacheniyeYacheyki[i, j] == 0)
                znacheniyeYacheyki[i, j] = -1;
                if (i == 0)if (j == 0) pictureBox1. Image = Image. FromFile(@"0.png");
                    else if (j == 1) pictureBox2. Image = Image. From File(@"0.png");
                    else pictureBox3.Image = Image.FromFile(\mathcal{Q}^0 0. png");
                else if (i == 1)if (j == 0) pictureBox4. Image = Image. FromFile(@"0.png");
                    else if (j == 1) pictureBox5. Image = Image. From File(@"0.png");
                    else pictureBox6.Image = Image.FromFile(@"0.png");
                else
                    if (j == 0) pictureBox7. Image = Image. FromFile(@"0.png");
                    else if (j == 1) pictureBox8.Image = Image.FromFile(@"0.png");
                    else pictureBox9.Image = Image.FromFile(@"0.png");
                i = 3;break;
            3
```
AKA/LEMMA

Для отображения ноликов на игровом поле необходимо добавить программный код в тело цикла проверки ячеек на пустоту. С помощью вложенного оператора ветвления будет происходить анализ адреса ячейки массива для вывода нолика в правильном PictureBox. Также добавляем оператор break для преждевременного окончания цикла при нахождении пустой ячейки.

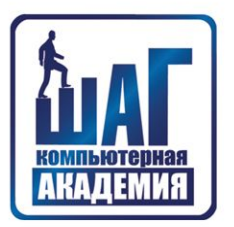

#### ШАГ 6. ДОБАВЛЕНИЕ ПРОГРАМНОГО КОДА ДЛЯ КНОПКИ ХОДИТЬ

```
public partial class Form1 : Form
```

```
int[,] znacheniyeYacheyki = new int[3, 3] { { 0, 0, 0 }, { 0,
int i = 0, j = 0;string otvet = "Baw Xog";
public Form1()
```

```
InitializeComponent();
ł
```

```
ł
```

```
private void Form1_Load(object sender, EventArgs e)
```
 $label1.Text = "Bau xoa";$ 

ł

Для индикации состояния игры **ИСПОЛЬЗУЕТСЯ** ЭЛЕМЕНТ интерфейса Label1. Так как игрок всегда ходит первым то при загрузки приложения необходимо в элементе Label1 необходимо отражать словосочетания «Ваш ход». Для ЭТОГО создадим переменную которой присвоим это otvet словосочетание. А при загрузки формы переменную необходимо присваивать элементу Label1, необходимой создания ДЛЯ необходимо процедуры предварительно дважды кликнуть по форме

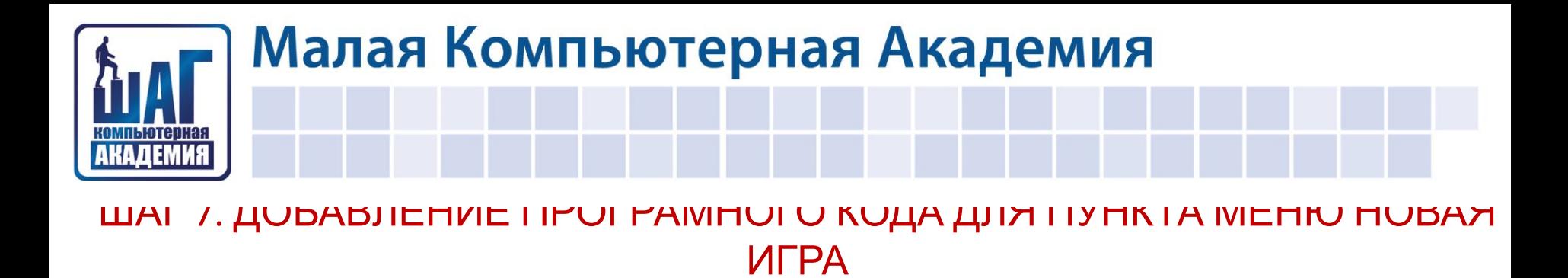

```
MULLETILAL - DUW AVA
ł
private void HoBaAMrpaToolStripMenuItem Click(object sender, EventArgs e)
€
    label1.Text = "Baw xoa";for (i = 0; i \le 2; i++)for (j = 0; j \le 2; j++)znacheniyeYacheyki[i, j] = 0;
    pictureBox1. Image = Image.FromFile(@"none.png");
    pictureBox2.Image = Image.FromFile(@"none.png");
    pictureBox3.Image = Image.FromFile(@"none.png");
    pictureBox4.Image = Image.FromFile(@"none.png");
    pictureBox5.Image = Image.FromFile(@"none.png");
    pictureBox6.Image = Image.FromFile(@"none.png");
   pictureBox7.Image = Image.FromFile(@"none.png");
    pictureBox8.Image = Image.FromFile(@"none.png");
```
ł

При нажатии по команде новая игра будет происходить обнуление всех ячеек массива, замена всех «крестиков» и «ноликов» на пустые ячейки. Также вывод надписи «Ваш ход»

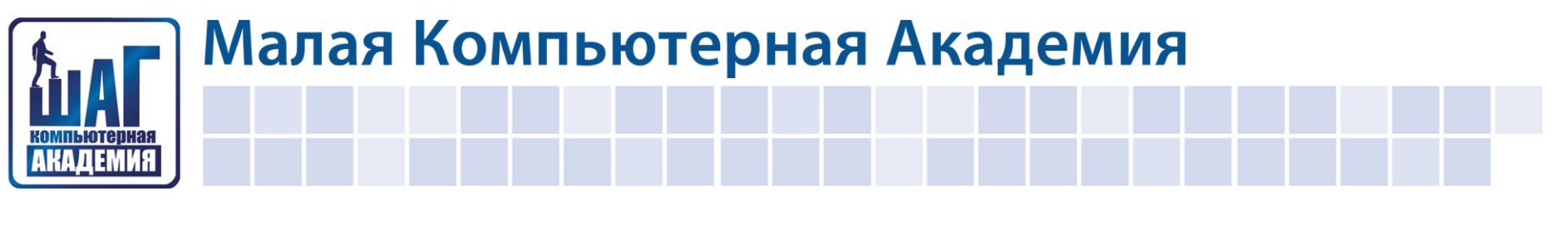

#### ШАГ 8. ВЫВОД РЕЗУЛЬТАТА ИГРЫ

private void button1 Click(object sender, EventArgs e)

P.

```
if (znacheniyeYacheyki[0, 0] == 1 && znacheniyeYacheyki[0, 1] == 1 && znacheniyeYacheyki[0, 2] ==
if (znacheniyeYacheyki[1, 0] == 1 && znacheniyeYacheyki[1, 1] == 1 && znacheniyeYacheyki[1, 2] ==
if (znacheniyeYacheyki[2, 0] == 1 && znacheniyeYacheyki[2, 1] == 1 && znacheniyeYacheyki[2, 2] ==
if (znacheniyeYacheyki[0, 0] == 1 && znacheniyeYacheyki[1, 0] == 1 && znacheniyeYacheyki[2, 0] ==
if (znacheniyeYacheyki[0, 1] == 1 && znacheniyeYacheyki[1, 1] == 1 && znacheniyeYacheyki[2, 1] ==
if (znacheniyeYacheyki[0, 2] == 1 && znacheniyeYacheyki[1, 2] == 1 && znacheniyeYacheyki[2, 2] ==
if (znacheniyeYacheyki[0, 0] == 1 && znacheniyeYacheyki[1, 1] == 1 && znacheniyeYacheyki[2, 2] ==
if (znacheniyeYacheyki[0, 2] == 1 && znacheniyeYacheyki[1, 1] == 1 && znacheniyeYacheyki[2, 0] ==
for (i = 0; i \le 2; i++)for (j = 0; j \le 2; j++)if (znacheniyeYacheyki[i, j] == 0)
        \left\{ \right.znacheniyeYacheyki[i, j] = -1;
            if (i == 0)if (j == 0) pictureBox1. Image = Image. FromFile(@"0.png");
                else if (j == 1) pictureBox2.Image = Image.FromFile(@"0. \text{png"});
                else pictureBox3.Image = Image.FromFile(@"0.png");
```

```
if (j == 0) pictureBox4.Image = Image.FromFile(@"0.png");
               else if (j == 1) pictureBox5. Image = Image. FromFile(@"0.png");
               else pictureBox6.Image = Image.FromFile(@"0.png");
           else
               if (j == 0) pictureBox7. Image = Image. FromFile(@"0.png");
               else if (j == 1) pictureBox8.Image = Image.FromFile(@"0.png");
               else pictureBox9.Image = Image.FromFile(@"0.png");
           i = 3;break;
if (znacheniyeYacheyki[0, 0] == -1 & znacheniyeYacheyki[0, 1] == -1 & znacheniyeYacheyki[0, 2] ==
if (znacheniyeYacheyki[1, 0] == -1 & znacheniyeYacheyki[1, 1] == -1 & znacheniyeYacheyki[1, 2] ==
if (znacheniyeYacheyki[2, 0] == -1 & znacheniyeYacheyki[2, 1] == -1 & znacheniyeYacheyki[2, 2] ==
if (znacheniyeYacheyki[0, 1] == -1 & znacheniyeYacheyki[1, 2] == -1 & znacheniyeYacheyki[2, 2] ==
if (znacheniyeYacheyki[0, 0] == -1 & znacheniyeYacheyki[1, 1] == -1 & znacheniyeYacheyki[2, 2] ==
if (znacheniyeYacheyki[0, 2] == -1 & znacheniyeYacheyki[1, 1] == -1 & znacheniyeYacheyki[2, 0] ==
```
Для проверки результатов ходов необходимо анализировать содержимое строк, столбцов и диагоналей. Если все три элемента равны 1 то это победа игрока, а если три -1 то это поражение игрока. Проверку победы необходимо

проводить перед ходом компьютера, а проверку поражения после.

Последней командой процедуры станет вывод на экран результатов хода.

 $label1.Text = otvet;$ 

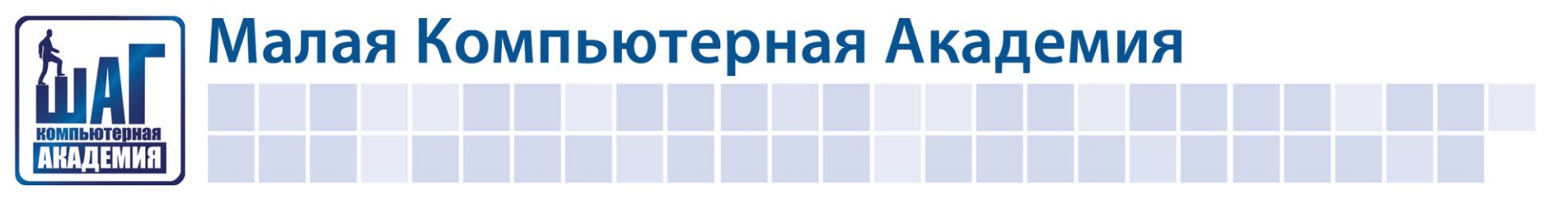

#### ШАГ 8. ВЫВОД РЕЗУЛЬТАТА ИГРЫ

#### Программный код для проверки победы пользователя:

if (znacheniyeYacheyki[0, 0] == 1 && znacheniyeYacheyki[0, 1] == 1 && znacheniyeYacheyki[0, 2] == 1) otvet = "Вы победили"; if (znacheniyeYacheyki[1, 0] == 1 && znacheniyeYacheyki[1, 1] == 1 && znacheniyeYacheyki[1, 2] == 1) otvet = "Вы победили"; if (znacheniyeYacheyki[2, 0] == 1 && znacheniyeYacheyki[2, 1] == 1 && znacheniyeYacheyki[2, 2] == 1) otvet = "Вы победили"; if (znacheniyeYacheyki[0, 0] == 1 && znacheniyeYacheyki[1, 0] == 1 && znacheniyeYacheyki[2, 0] == 1) otvet = "Вы победили"; if (znacheniyeYacheyki[0, 1] == 1 && znacheniyeYacheyki[1, 1] == 1 && znacheniyeYacheyki[2, 1] == 1) otvet = "Вы победили"; if (znacheniyeYacheyki[0, 2] == 1 && znacheniyeYacheyki[1, 2] == 1 && znacheniyeYacheyki[2, 2] == 1) otvet = "Вы победили"; if (znacheniyeYacheyki[0, 0] == 1 && znacheniyeYacheyki[1, 1] == 1 && znacheniyeYacheyki[2, 2] == 1) otvet = "Вы победили"; if (znacheniyeYacheyki[0, 2] == 1 && znacheniyeYacheyki[1, 1] == 1 && znacheniyeYacheyki[2, 0] == 1) otvet = "Вы победили";

#### Программный код для проверки победы пользователя:

if (znacheniyeYacheyki[0, 0] == -1 & znacheniyeYacheyki[0, 1] == -1 & znacheniyeYacheyki[0, 2] == -1) otvet = "Вы проиграли"; if (znacheniyeYacheyki[1, 0] == -1 & znacheniyeYacheyki[1, 1] == -1 & znacheniyeYacheyki[1, 2] == -1) otvet = "Вы проиграли"; if (znacheniyeYacheyki[2, 0] == -1 & znacheniyeYacheyki[2, 1] == -1 & znacheniyeYacheyki[2, 2] == -1) otvet = "Вы проиграли"; if (znacheniyeYacheyki[0, 1] == -1 & znacheniyeYacheyki[1, 2] == -1 & znacheniyeYacheyki[2, 2] == -1) otvet = "Вы проиграли"; if (znacheniyeYacheyki[0, 0] == -1 & znacheniyeYacheyki[1, 1] == -1 & znacheniyeYacheyki[2, 2] == -1) otvet = "Вы проиграли"; if (znacheniyeYacheyki[0, 2] == -1 & znacheniyeYacheyki[1, 1] == -1 & znacheniyeYacheyki[2, 0] == -1) otvet = "Вы проиграли"; label1.Text = otvet;

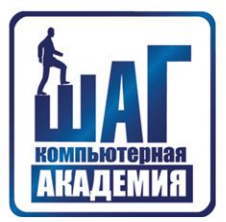

#### ШАГ 9 УЛУЧШЕНИЕ «ИГРАБЕЛЬНОСТИ»

```
public partial class Form1 : Form
   int[,] znacheniyeYacheyki = new int[3, 3] { { 0, 0, 0 }, { 0, 0, 0 }, { 0, 0, 0 } };
   int i = 0, j = 0;string otvet = "Baw Xog";
   bool uslovie = true;
   public Form1()
         and the state
                   \simprivate void button1 Click(object sender, EventArgs e)
       uslovie = true;if (znacheniyeYacheyki[0, 0] == 1 && znacheniyeYacheyki[0, 1] == 1 && zr
       if (znacheniyeYacheyki[1, 0] == 1 && znacheniyeYacheyki[1, 1] == 1 && zr
       if (znacheniyeYacheyki[2, 0] == 1 && znacheniyeYacheyki[2, 1] == 1 && zr
        while (uslovie)
            Random rand = new Random();
            i = rand.Next(0, 3);j = rand.Next(0, 3);if (znacheniyeYacheykif[i, j] == 0)uslovie = false;znacheniyeYacheyki[i, j] = -1;if (i == 0)if (j == 0) pictureBox1. Image = Image. FromFile(@"0.png");
                    else if (j == 1) pictureBox2. Image = Image. From File(@"0.png");
                    else pictureBox3.Image = Image.FromFile(@"0.png");
                -1 - - 22 /2
```
Для улучшения «играбельности» **BMECTO** последовательного вывода в первые попавшиеся ячейки **ПУСТЫЕ** «НОЛИКОВ», реализуем ВЫВОД через генератор случайных чисел. Для этого необходимо добавить одну логическую переменную uslovie, и изменить тип цикла с While. Tak For: на как нам НЕИЗВЕСТНО ТОЧНОЕ КОЛИЧЕСТВО повторений <u>генератора</u> случайных чисел пока он не попадет в пустую ячейку.